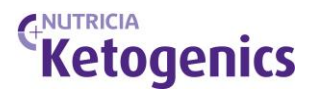

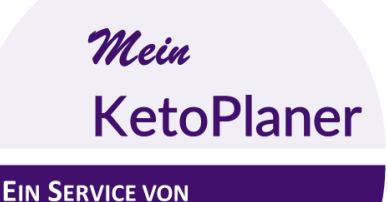

**KetoCal** 

ENUTRICIA

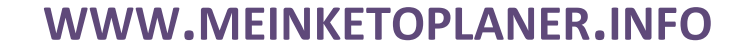

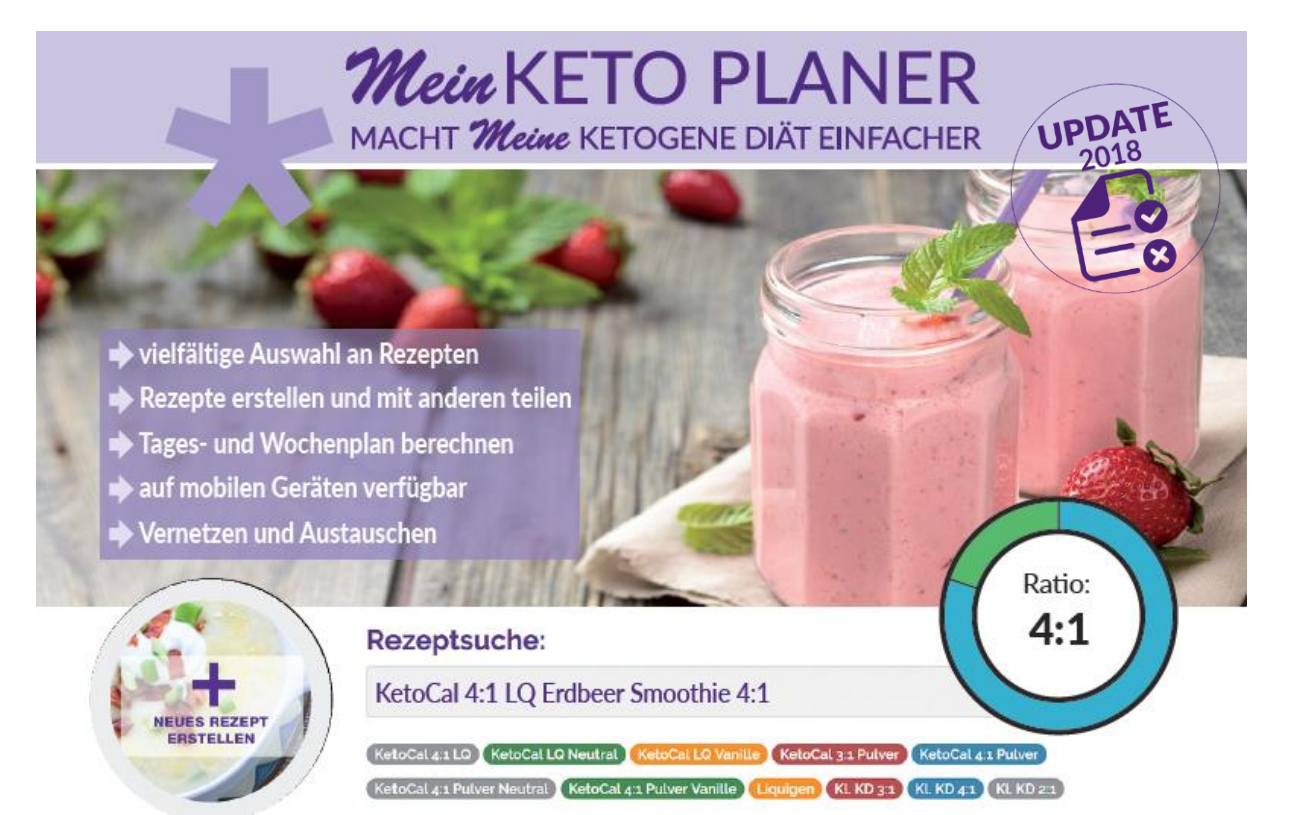

# **Anleitung für medizinisches Fachpersonal**

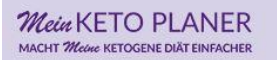

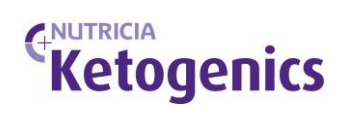

## *Mein* **KETO PLANER**

Anleitung für medizinisches Fachpersonal

## **Inhalt**

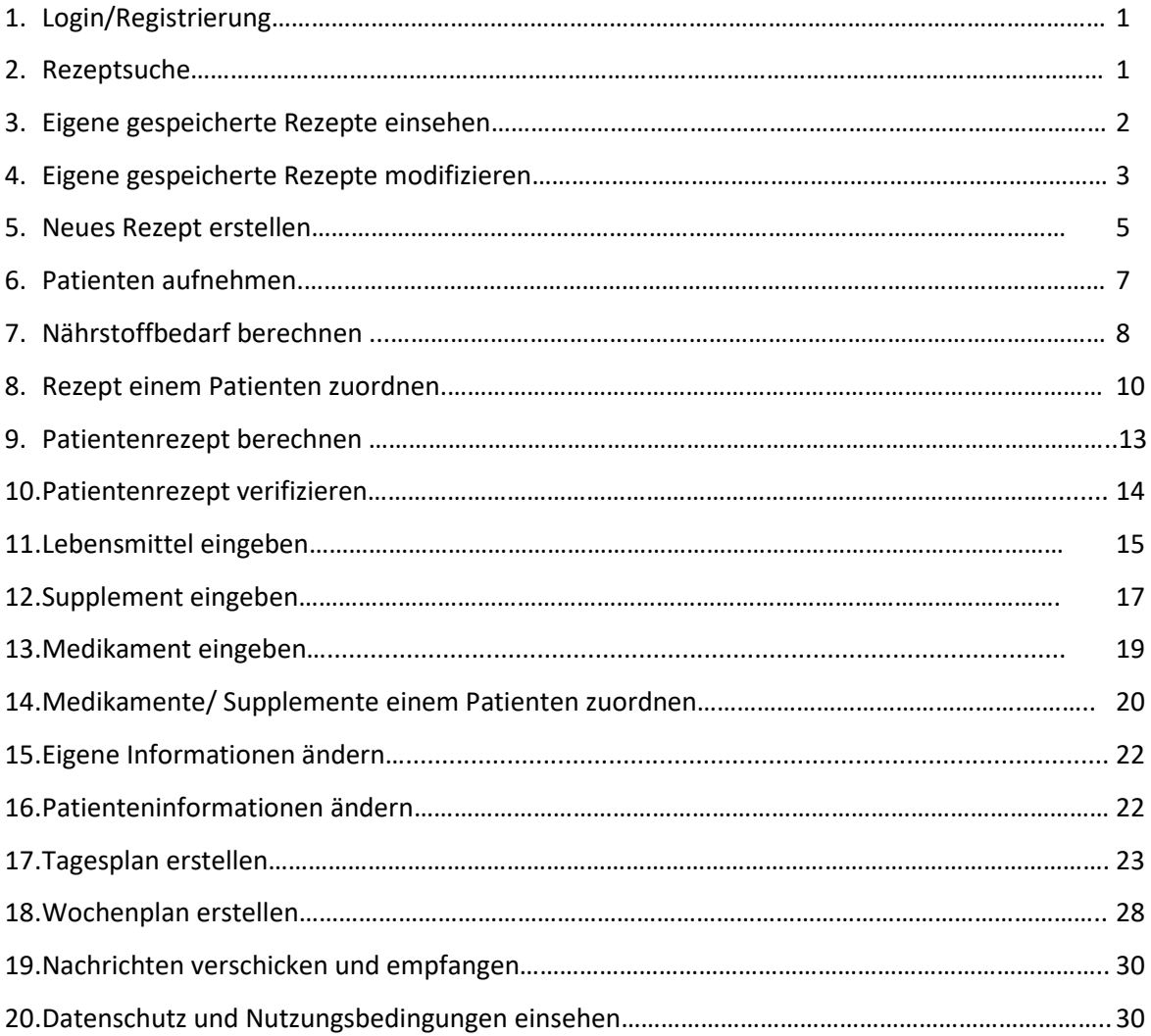

## **1. LOGIN /REGISTRIERUNG**

- 1. Gehe auf [www.MeinKetoPlaner.info.](http://www.meinketoplaner.info/)
- 2. Wähle LOGIN/REGISTRIERUNG auf der Hauptmenüleiste.

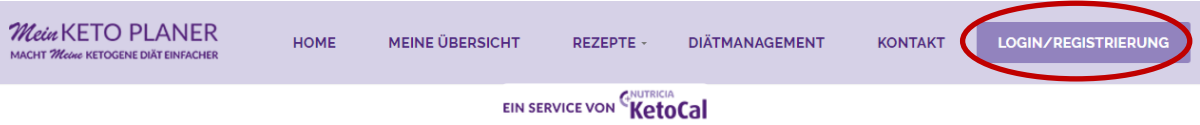

- 3. Wenn du bereits registriert bist, gib deine E-Mail Adresse und dein Passwort ein und klicke auf LOGIN. Wenn du dein Passwort vergessen hast, klicke auf die Funktion "Passwort vergessen?". Eine E-Mail mit deinem Passwort wird daraufhin an deine E-Mail-Adresse geschickt
- 4. Wenn du noch nicht registriert bist, gehe auf "Noch kein Mitglied? Jetzt anmelden!".

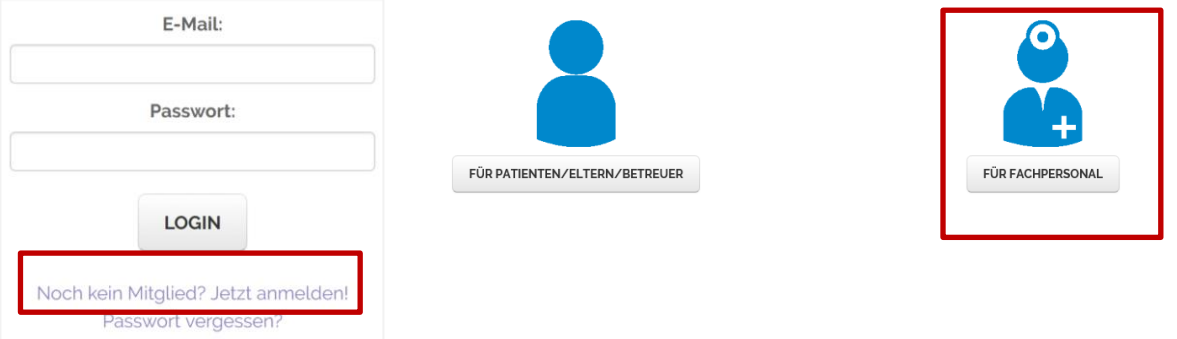

- 5. Wähle den Bereich "FÜR FACHPERSONAL"
- 6. Gib deine Daten ein und wähle ein Passwort
- 7. Mit "Senden" wird die Registrierungsanfrage übermittelt. Die Freigabe deines Accounts erfolgt durch Nutricia Ketogenics.

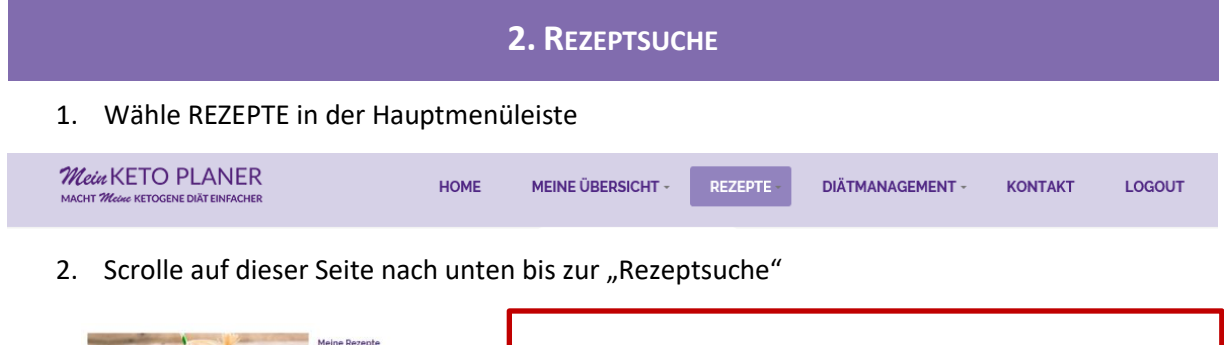

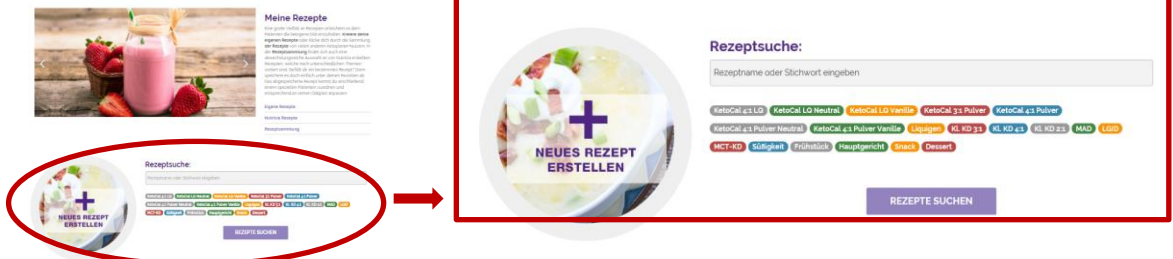

3. Gib nun in das Suchfeld den Rezeptnamen oder ein Stichwort ein, z.B. Pizza, Kohlrabi, Shake usw. oder gehe in einen der bunten Ordner unterhalb des Suchfeldes, um z.B. Rezepte mit

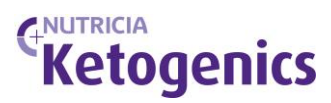

KetoCal 4:1 LQ, für die klassische ketogene Diät 3:1 (Kl. KD 3:1) oder fürs Frühstück usw. zu finden.

4. Wenn du ein Rezept gefunden hast, kannst du es durch Anklicken des Rezeptnamens anzeigen lassen. Wenn es dir zusagt, kannst du es zu deinen eigenen Rezepten hinzufügen oder gleich einem deiner Patienten zuordnen. Dazu klickst du eine der beiden Schaltflächen am unteren Ende der Rezeptseite.

EIGENEN REZEPTEN HINZUFÜGEN

REZEPT EINEM PATIENTEN ZUORDNEN

- 5. Wenn du bisher mit keinem Patienten verbunden bist, erscheint nur der Button EIGENEN REZEPTEN HINZUFÜGEN
- 6. REZEPT EINEM PATIENTEN ZUORDNEN siehe Kapitel "Rezept einem Patienten zuordnen"
- 7. Gut zu wissen! Du kannst eine Rezeptsuche auch durchführen, ohne dich anzumelden!

## **3. EIGENE GESPEICHERTE REZEPTE EINSEHEN**

1. Wähle REZEPTE in der Hauptmenüleiste und klicke im Dropdown auf EIGENE REZEPTE oder wähle im Seitenmenü EIGENE REZEPTE

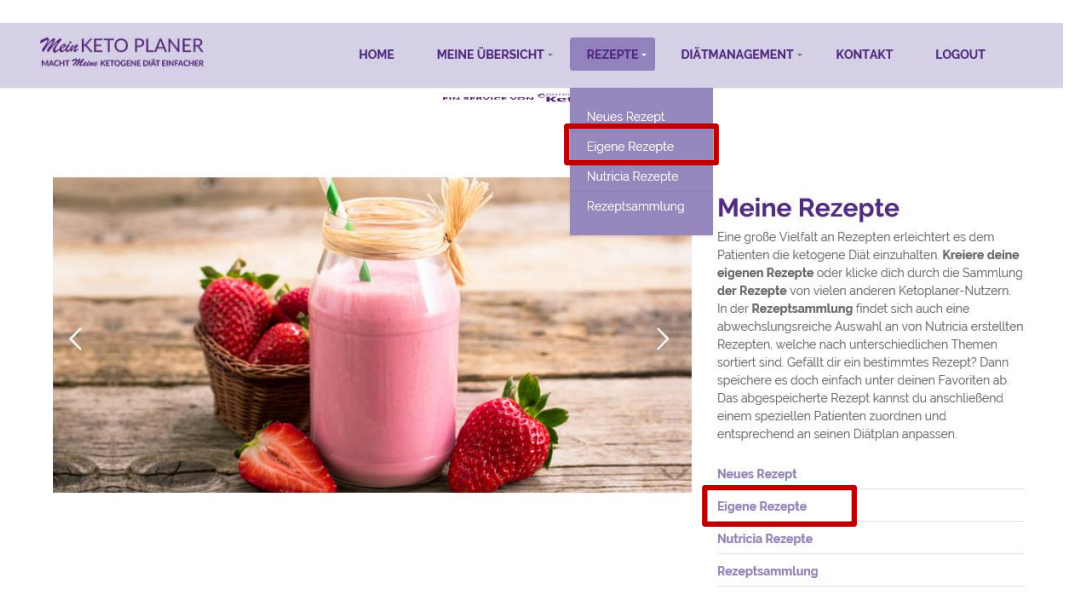

- 2. Es erscheint eine Liste mit deinen gespeicherten Rezepten.
- 3. Klicke auf ein Rezept, um es einzusehen. Um es zu bearbeiten, wähle die Optionen rechts.
- 4. Das Rezept kann zur weiteren Bearbeitung kopiert werden, man kann es mit allen Nutzern teilen (es erscheint in der REZEPTSAMMLUNG), man kann das Rezept bearbeiten (siehe dazu das Kapitel EIGENE GESPEICHERTE REZEPTE MODIFIZIEREN) und man kann es löschen. Das Kopieren des Rezepts empfiehlt sich insbesondere dann, wenn man das gleiche Rezept für verschiedene Patienten anpassen möchte.

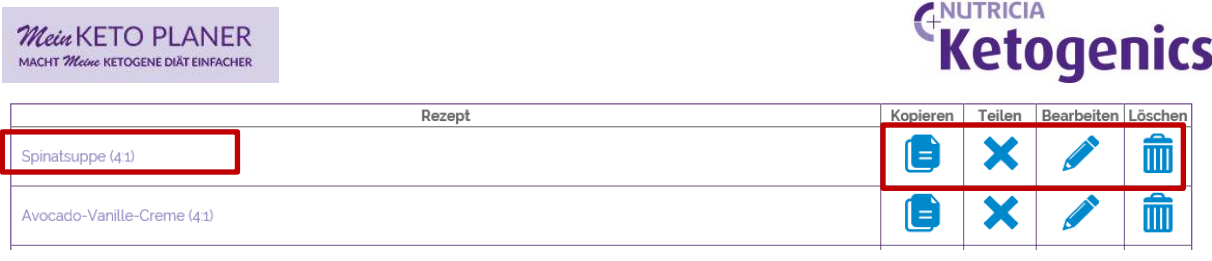

## **4. EIGENE GESPEICHERTE REZEPTE MODIFIZIEREN**

1. Wähle REZEPTE in der Hauptmenüleiste und klicke im Dropdown auf EIGENE REZEPTE oder wähle im Seitenmenü EIGENE REZEPTE

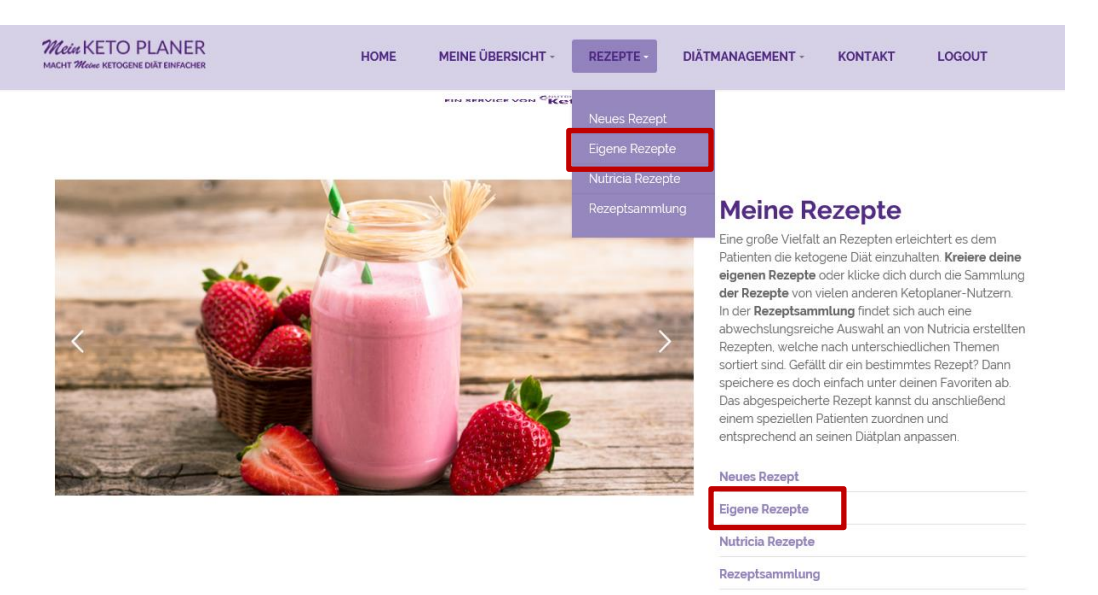

2. Es erscheint eine Liste mit deinen gespeicherten Rezepten. Wenn die Liste zu lang ist, kannst du nach deinem Rezept auch suchen:

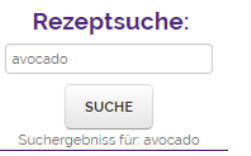

3. Wähle die Option "Bearbeiten", klicke auf den Stift.

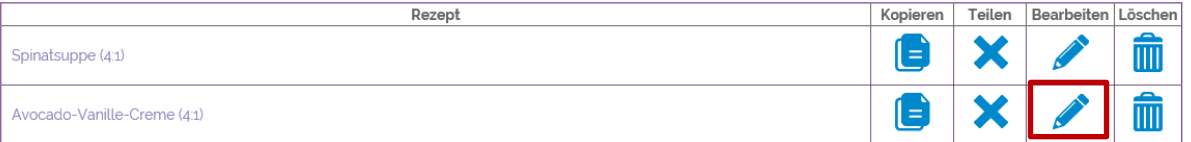

1. Daraufhin öffnet sich unterhalb der Rezeptliste das ausgewählte Rezept mit den folgenden Eingabe-Optionen:

- a. **Titel**: Du kannst dem Rezept einen neuen Titel geben
- b. **Bild**: Du kannst ein neues Bild hochladen (quadratisch, nicht größer als 2MB)
- c. **Beschreibung**: Du kannst eine Rezeptbeschreibung deiner Wahl einfügen
- d. **Zutaten**: Hier kannst du die Menge der Zutaten ändern, Zutaten löschen oder auch weitere Zutaten hinzufügen (siehe Spalte "Löschen" bzw Spalte "weitere hinzufügen")
- e. **Zubereitung**: Hier kannst du die Zubereitungsanweisungen ändern.
- f. **Kategorie**: Wähle die Kategorie, unter der das Rezept zu finden sein sollte. Du kannst nur eine Kategorie auswählen.
- g. **Tags**: Wähle die Stichwörter/Tags, die deinem Rezept zugeordnet werden sollen. Du kannst mehrere Tags auswählen. Klicke sie dazu im Dropdown-Menü an. Wiederhole den Vorgang für mehrere Tags.
- h. **Zusätzliche Informationen**: Hier kannst du eine Information deiner Wahl hinterlegen.
- i. **Portionsgröße:** wähle mit dem Dropdown-Menü aus, für wie viele Portionen dieses Rezept berechnet ist.
- j. **Teilen**: Durch das Anklicken von "Teilen" wird dein Rezept dem Bereich "Rezeptsammlung" zugeordnet und ist für andere Mitglieder einsehbar. Wenn du dein Rezept lieber nur für dich und deine Patienten nutzen möchtest, entferne das Häkchen.
- k. **Speichern**: Hier kannst du dein Rezept abspeichern.
- l. **Abbrechen**: Hiermit brichst du den Vorgang der Rezeptbearbeitung ab.

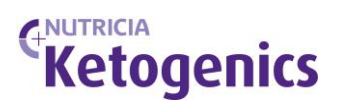

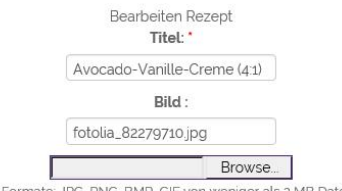

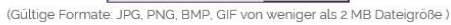

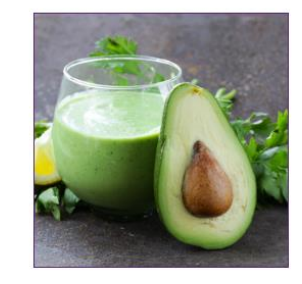

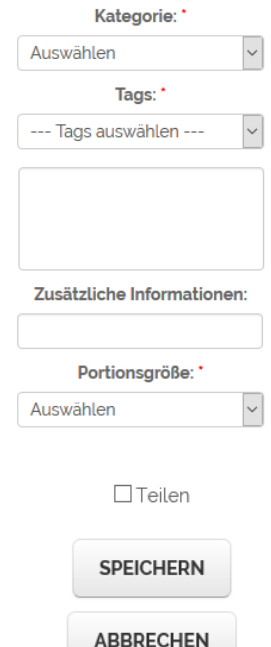

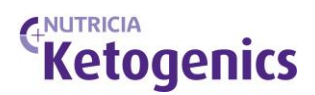

## **5. NEUES REZEPT ERSTELLEN**

1. Wähle REZEPTE in der Hauptmenüleiste und klicke im Dropdown auf NEUES REZEPT oder wähle im Seitenmenü NEUES REZEPT.

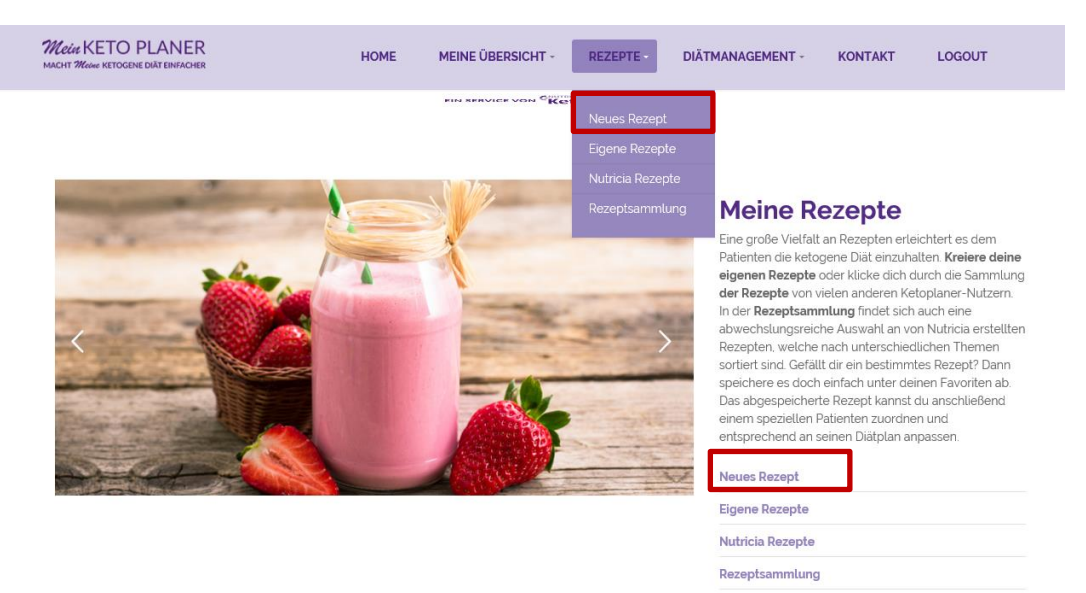

2. Hier kannst du ein neues Rezept eingeben und kannst dabei folgende Eingaben machen (siehe auch Kapitel "Eigene gespeicherte Rezepte modifizieren".)

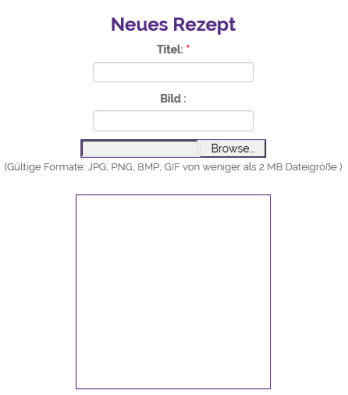

- a. **Titel**: Wähle einen Titel für dein Rezept.
- b. **Bild**: Du kannst ein Bild hochladen (quadratisch, nicht größer als 2MB)
- c. **Beschreibung**: Füge eine Rezeptbeschreibung deiner Wahl ein.
- d. **Zutaten**: Wähle zunächst die Anzahl an Zutaten, die du eingeben möchtest. Hierfür wähle unten in der Spalte "Löschen" das Dropdown-Menü "Weitere hinzufügen" und klicke auf die Anzahl der benötigten Zutaten. Du kannst die Anzahl jederzeit erweitern oder die überschüssigen Zeilen löschen.

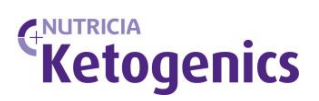

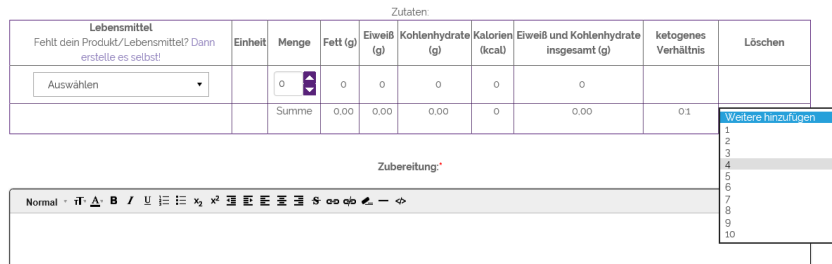

e. In der linken Spalte "Lebensmittel" kannst du durch Eingabe eines Stichworts ein Lebensmittel aus der Datenbank auswählen. Die Datenbank beinhaltet den Bundeslebensmittelschlüssel BLS in der aktuellen Version sowie weitere Lebensmittel wie z.B. die Nutricia-Produkte und Produkte, die von anderen Benutzern für die Datenbank zur Verfügung gestellt wurden. Die letzteren werden mit "Benutzer-Daten" gekennzeichnet. Du kannst selbst entscheiden, ob du diese verwenden möchtest. Sollte ein Lebensmittel oder Produkt in der Datenbank fehlen, kannst du es selbst eingeben (siehe auch Kapitel 11 "Lebensmittel eingeben"). Speichere vorher dein Rezept ab.

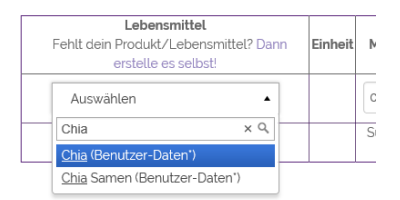

- f. Zutaten-Menge: In der Spalte "Menge" kannst du die Menge der Zutaten durch die Pfeile nach oben und unten anpassen. Du kannst aber auch eine Zahl in das Feld schreiben. Die Summe der Hauptnährstoffe sowie das ketogene Verhältnis des Rezepts kannst du in der untersten Zeile "Summe" ablesen
	- g. **Zubereitung**: Gib die Zubereitungsanweisungen ein.
	- h. **Kategorie**: Wähle die Kategorie, unter der das Rezept zu finden sein soll. Du kannst nur eine Kategorie auswählen.
- i. **Tags**: Wähle die Stichwörter/Tags, die deinem Rezept zugeordnet werden sollen. Du kannst mehrere Tags auswählen. Klicke sie dazu im Dropdown-Menü an. Wiederhole den Vorgang für mehrere Tags.
- j. **Zusätzliche Informationen**: Hier kannst du eine Information deiner Wahl hinterlegen.
- k. **Portionsgröße:** wähle mit dem Dropdown-Menü aus, für wie viele Portionen dieses Rezept berechnet ist.
- l. **Teilen**: Durch das Anklicken von "Teilen" wird dein Rezept dem Bereich "Rezeptsammlung" zugeordnet und ist für andere Nutzer einsehbar. Wenn du dein Rezept lieber nur für dich und

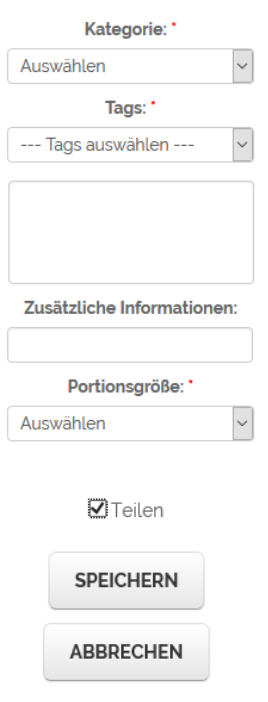

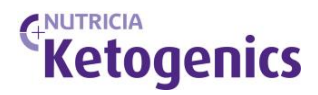

deine Patienten nutzen möchtest, entferne bitte das Häkchen.

- m. **Speichern:** Hier kannst du dein Rezept abspeichern.
- n. **Abbrechen**: Hiermit brichst du den Vorgang ab.

*Wie du dieses Rezept einem Patienten zuordnen kannst, wird im Kapitel 8 beschrieben*.

#### **6. PATIENTEN AUFNEHMEN**

- 1. Wenn sich dein Patient ebenso für "MeinKetoPlaner" registriert hat, kann er dich als Ernährungsfachkraft auswählen. Da du bereits registriert bist, erscheinst du in der Auswahlliste, die für Patienten sichtbar ist.
- 2. Ein Patient, der dich als Ernährungsfachkraft auswählt, erscheint als neuer Patient in deinem Account. Das kannst du sehen, wenn du in der Haupmenüleiste auf MEINE ÜBERSICHT und dort auf "Meine Patienten" gehst.

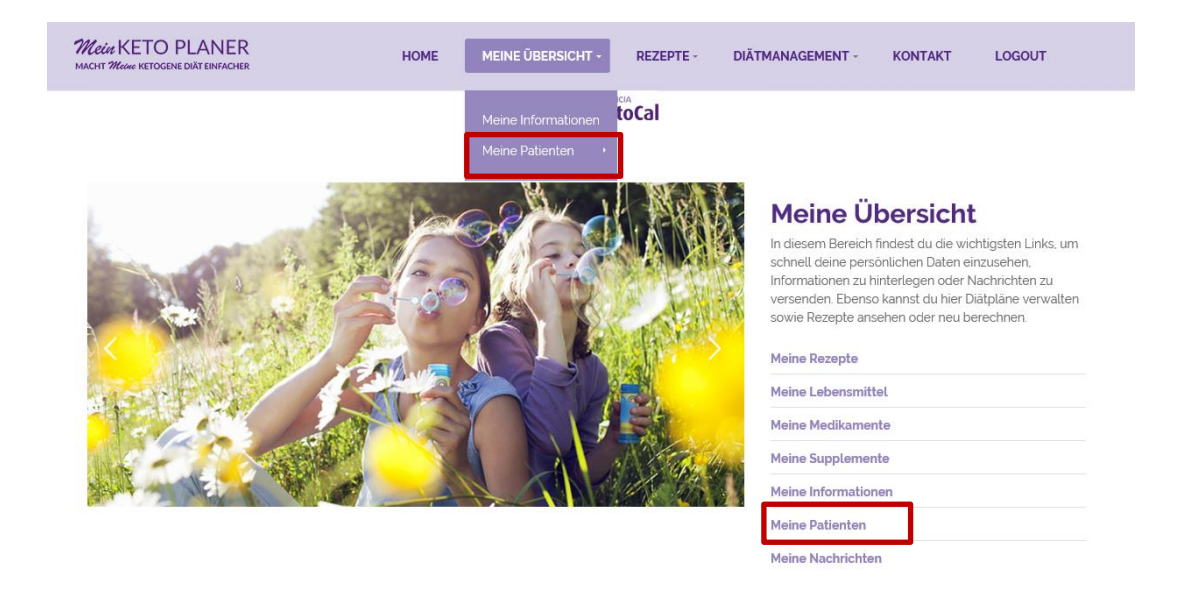

3. Dort siehst du die Anfrage deines Patienten und kannst diese annehmen. Sollte sich jemand, den du nicht kennst und auch nicht behandeln möchtest, bei dir anmelden, dann lehne die Anfrage ab. Dazu kannst du den entsprechenden Button benutzen.

## Patientenanfragen

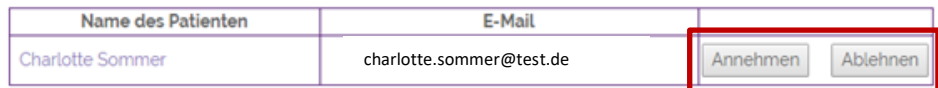

4. Wenn du den Patienten angenommen hast, erscheint er auf der darunterliegenden Liste mit deinen Patienten. Klicke auf den Namen des Patienten um ihn auszuwählen und seine Daten zu berarbeiten. Der Name erscheint nun am Anfang dieser Seite.

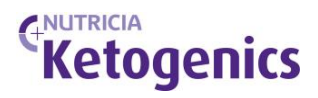

- 5. Unter dem Seitenmenü "**Demographische Daten**" kannst du die Adresse und das Alter deines Patienten einsehen und die vorgesehene ketogene Diät eintragen, z.B. klassische KD 4:1.
- *6.* Bevor du mit der Erstellung von Rezepten und Plänen beginnst, solltest du zuvor den Nährstoffbedarf des Patienten berechnen. *Siehe nächstes Kapitel!*

## **7. NÄHRSTOFFBEDARF BERECHNEN**

1. Wähle auf der Hauptleiste DIÄTMANAGEMENT den Menü-Unterpunkt "Nährstoffbedarf **berechnen**" Wenn du noch keinen Patienten oder Patientin ausgewählt hast, kannst du es auch hier tun.

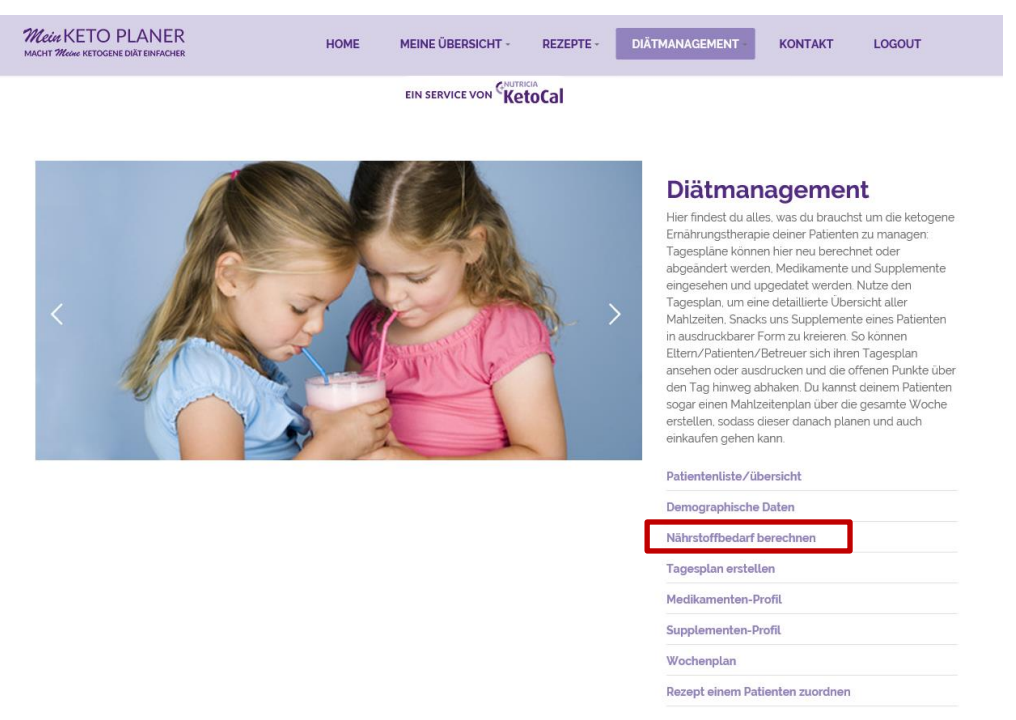

- 2. Klicke anschließend auf DIÄTPLAN NEU BERECHNEN um die diätspezifischen Angaben machen zu können. Es öffnet sich eine Maske, in die du folgende Angaben eintragen musst:
	- a. Das **Datum** des Diätplans. Es ist das aktuelle Datum eingestellt, du kannst es jedoch verändern, z.B. Tag der Einstellung eintragen.
	- b. Den **Altersbereich** deines Patienten/deiner Patientin (ausschlaggebend für die Kalorien- und Eiweißberechnung)
	- c. Erst wenn du das Wunsch**gewicht** bzw. aktuelle Gewicht eingegeben hast, berechnet der KetoPlaner eine Empfehlung für die Kalorien- und Eiweißzufuhr.

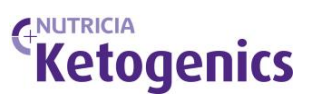

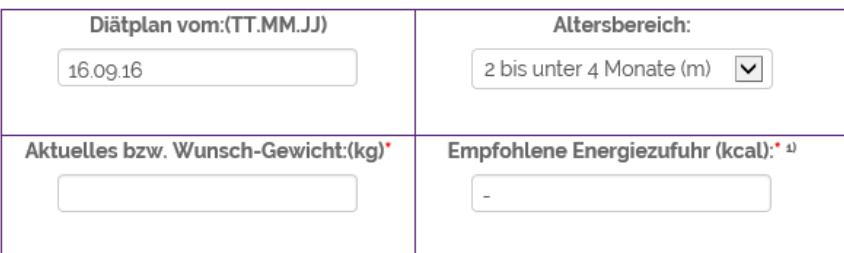

d. Im weiteren Verlauf der Maske kannst du nun selbst anpassen, wieviel Kalorien dein Patient/deine Patientin pro Tag aufnehmen soll. Abhängig der in den "demografischen Daten" eingegebenen Diätform erscheint hier ein Feld für das ketogene Verhältnis oder die Menge an Kohlenhydraten pro Tag.

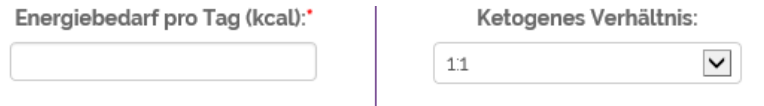

e. Jetzt kannst du noch die Nahrungsaufnahme und die Anzahl der Mahlzeiten pro Tag bestimmen.

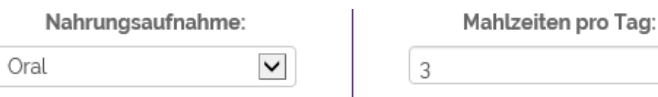

f. Wenn du diese Angaben gemacht hast, berechnet der KetoPlaner dir den Nährstoffbedarf deines Patienten/deiner Patientin pro Tag und pro Mahlzeit. Du kannst die Angaben pro Tag manuell ändern. Die Eiweißangaben beziehen sich auf die DACH-Empfehlungen 2016.

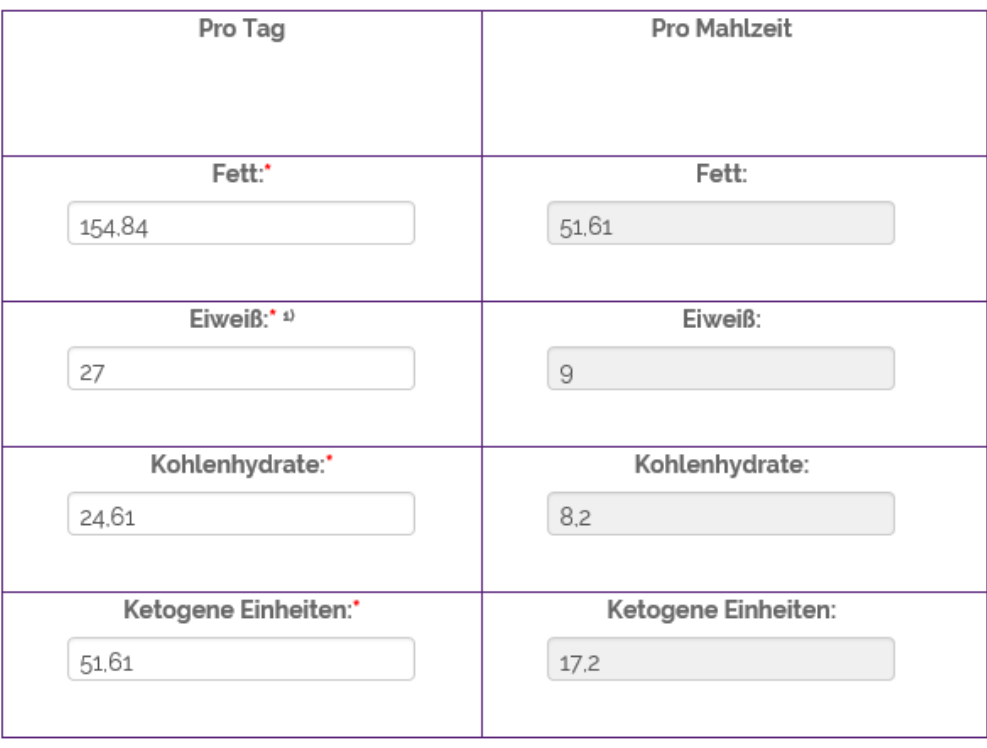

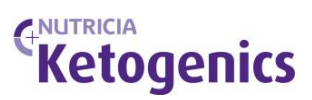

g. Nun solltest du den Plan nur noch speichern! Diese Möglichkeit findest du im oberen Teil der Seite "ÄNDERUNGEN SPEICHERN".

NÄHRSTOFFBEDARF NEU BERECHNEN

ÄNDERUNGEN SPEICHERN

**Wichtig**: Erst nachdem du die Berechnung des Nährstoffbedarfs durchgeführt hast, kann der Patient eigene Rezepte speichern bzw. die ihm von dir zugeordneten Rezepte einsehen.

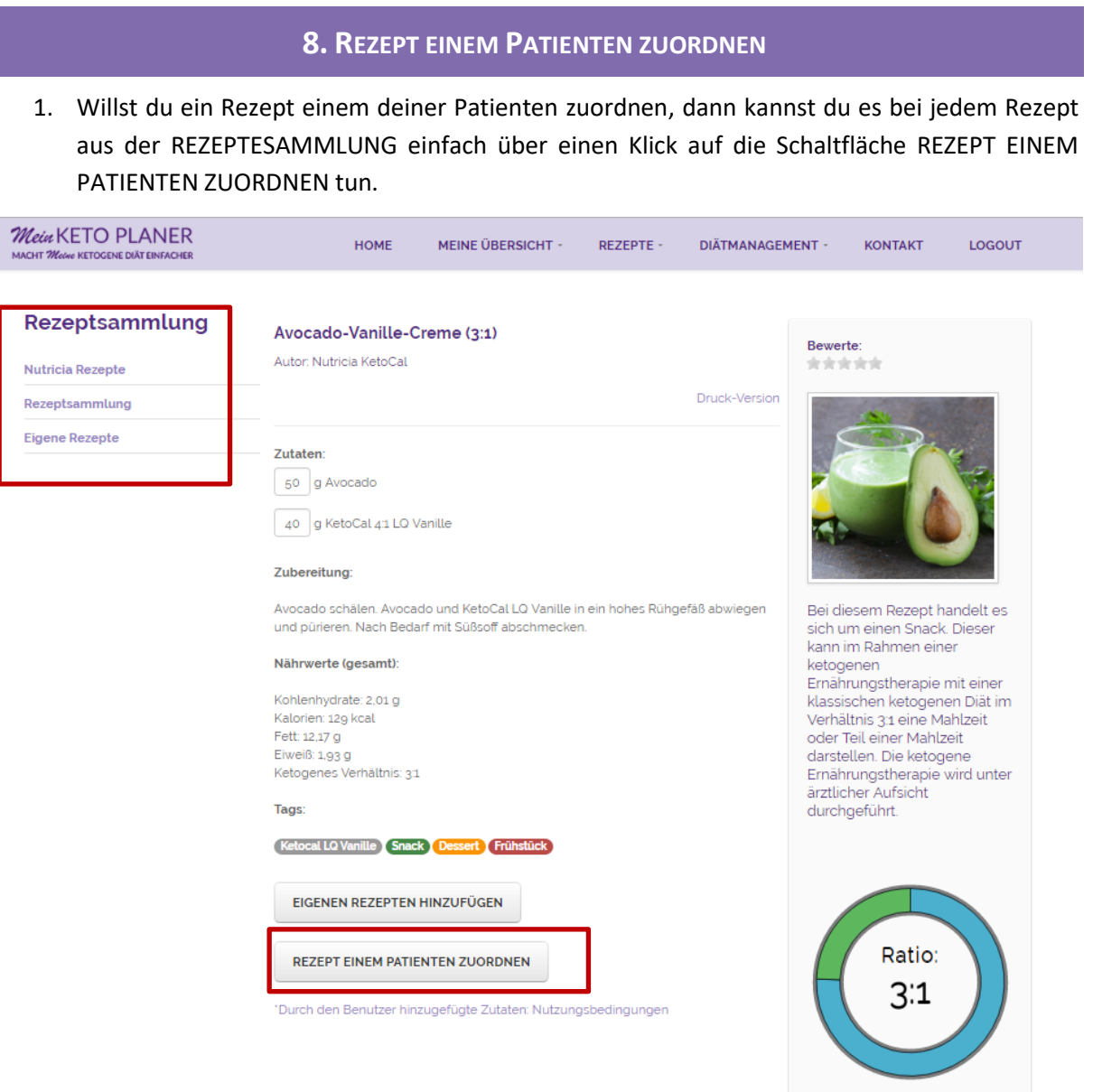

2. Nach dem Anklicken der Schaltfläche REZEPT EINEM PATIENTEN ZUORDNEN öffnet sich eine neue Seite. Hier wirst du aufgefordert den Patienten auszuwählen, dem das Rezept zugeordnet werden soll.

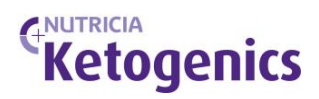

## Weise einem Patient ein oder mehrere **Rezepte zu**

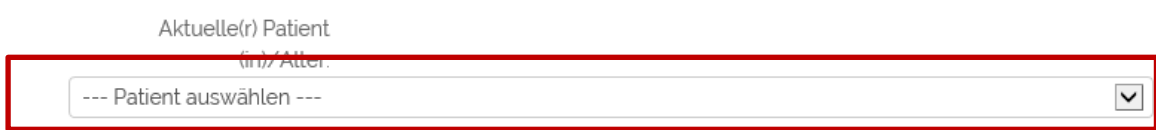

- 3. Du siehst daraufhin in der Tabelle darunter die Nährstoffanforderungen deines Patienten pro Mahlzeit und die Nährstoffzusammensetzung des ausgewählten Rezepts. Du kannst nun entscheiden, ob dieses Rezept für den Patienten/die Patientin geeignet ist und es speichern. Änderungen des Rezepts kannst du anschließend über das Menü DIÄTMANAGEMENT unter "Patienten Rezepte" tun. Dafür muss vorher die Klickbox "Möchtest du das ausgeählte Rezept…" vor dem Speichern angeklickt werden (siehe Punkt 6).
- 4. Zum Menüpunkt "Rezept einem Patienten zuordnen" kannst du auch kommen, wenn du in der Hauptmenüleiste DIÄTMANAGEMENT anklickst. Du findest ihn in dem Menü auf der rechten Seite.

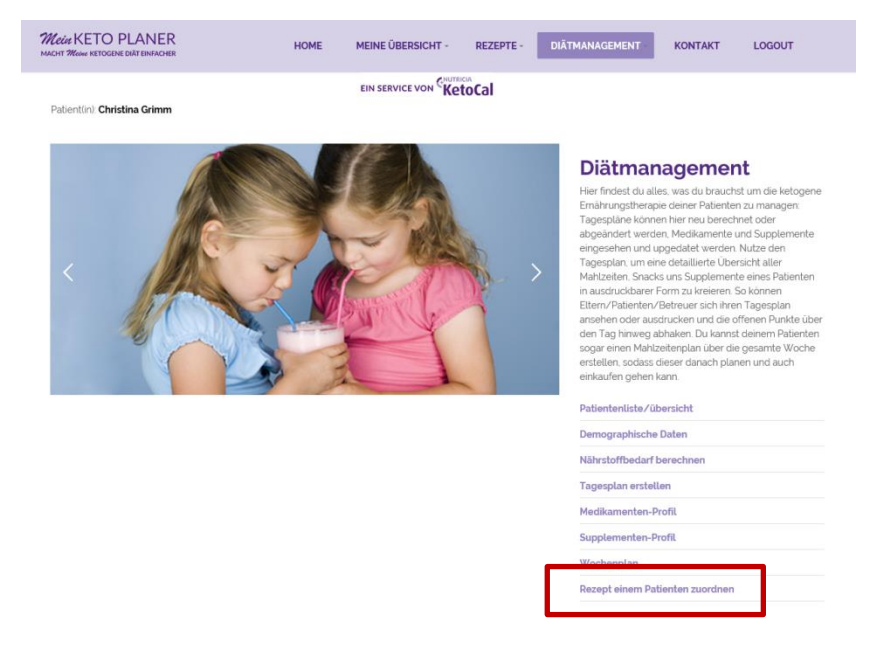

5. Unter dem Dropdown "Rezepte" kannst du auch auf diesem Weg eines der vielen Rezepte im KetoPlaner auswählen um es anschließend an die Diätanforderungen deines Patienten anzupassen. Bitte vergiss hierfür nicht, vor dem Speichern über die Taste REZEPT HINZUFÜGEN das Häkchen für die Weiterbearbeitung zu setzen. Nun ist das Rezept auch für den Patienten sichtbar.

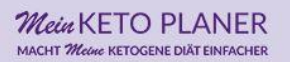

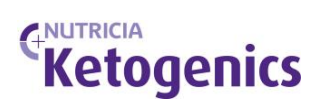

 $^\star$ 

Aktuelle(r) Patient(in)/Alter:

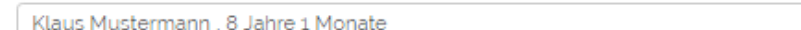

## Empfohlene Nährstoffzufuhr pro Mahlzeit:

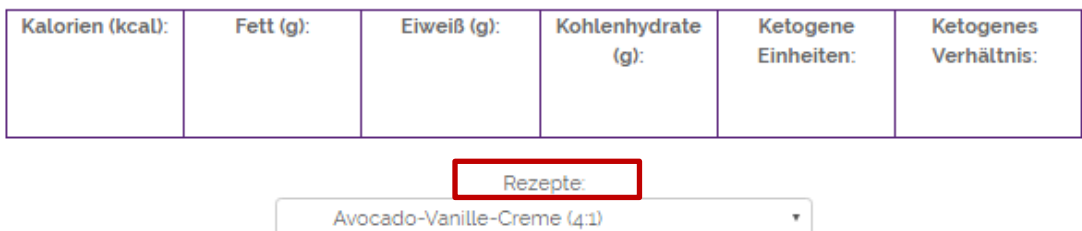

Avocado-Vanille-Creme (4:1)

Ausgewähltes Rezept:

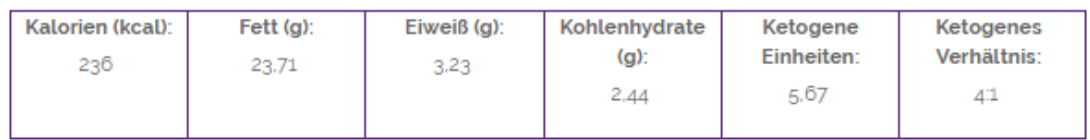

Beschreibung:

Möchtest du das ausgewählte Rezept zur weiteren Bearbeitung einem Patienten zuordnen? Er wird es unter "Eigene Rezepte" einsehen können.

**REZEPT HINZUFÜGEN** 

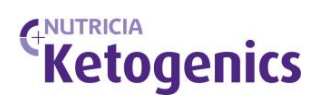

## **9. PATIENTENREZEPT BERECHNEN**

1. Wenn deinem Patienten/deiner Patientin bereits ein Rezept zugeordnet ist, kannst du es unter "Patienten Rezepte" einsehen und anpassen. Du findest diesen Menüpunkt im Haupt- oder Seitenmenü unter DIÄTMANAGEMENT:

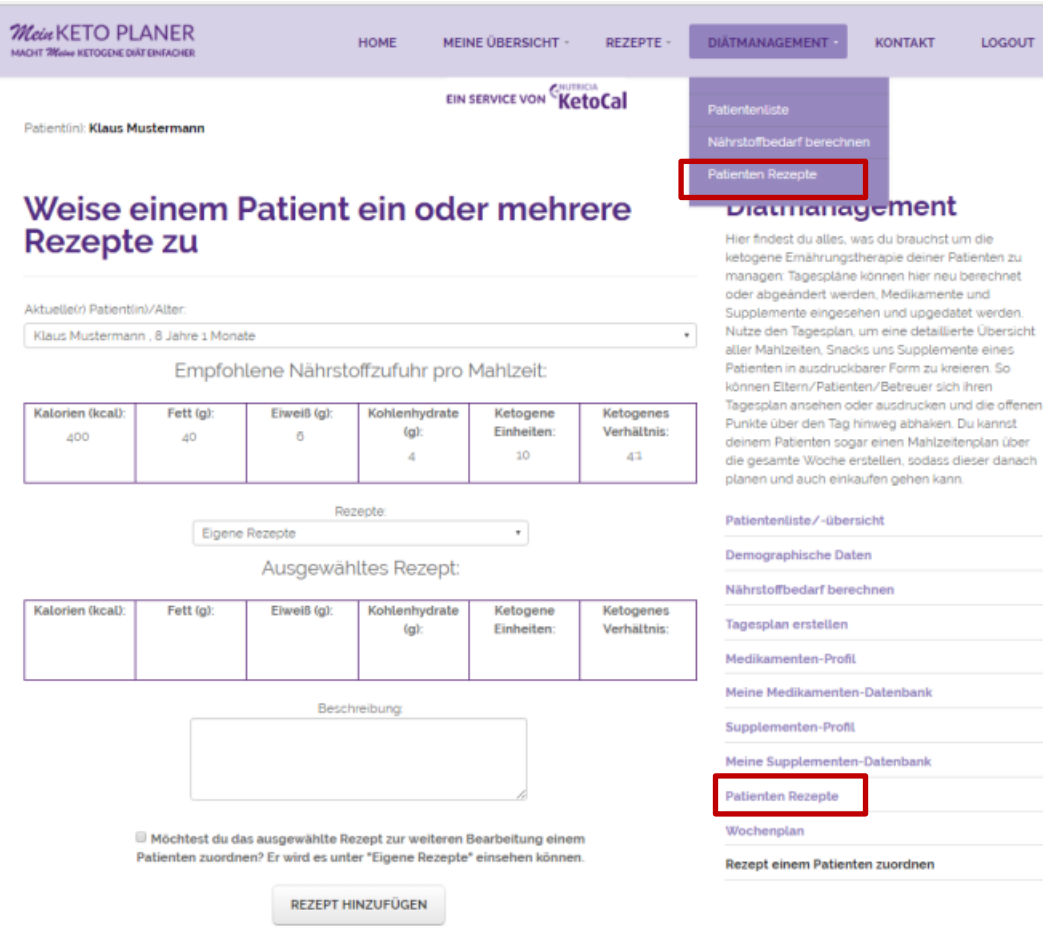

2. Wenn du "Patienten Rezepte" angeklickt hast, gelangst du in den Bereich deines Patienten/deiner Patientin. Hier siehst du die Rezepte, die du zugeordnet hast aber auch die, die der Patient berechnet hat. Du kannst nun ein Rezept auswählen und es anpassen. Unter "Ziel" werden die Anforderungen deines Patienten/deiner Patientin angezeigt.

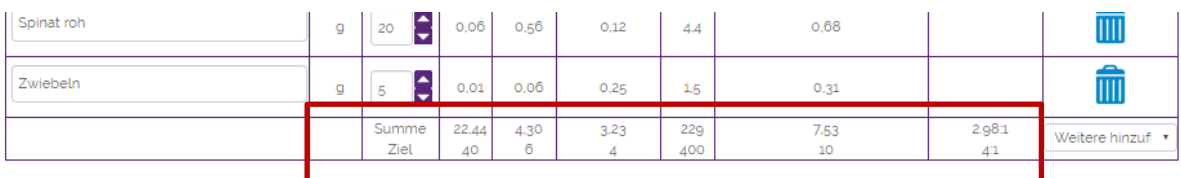

3. Verfahre weiter wie in Kapitel 4. Anschließend kannst du das Rezept verifizieren. Dazu mehr im nächsten Kapitel.

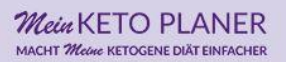

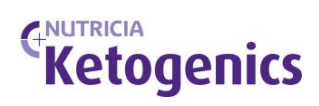

## **10. PATIENTENREZEPT VERIFIZIEREN**

- 1. Die von einem Patienten eingestellten Rezepte könnte auf ihre Richtigkeit überprüft werden.
- 2. Wähle MEINE ÜBERSICHT in der Hauptmenüleiste.

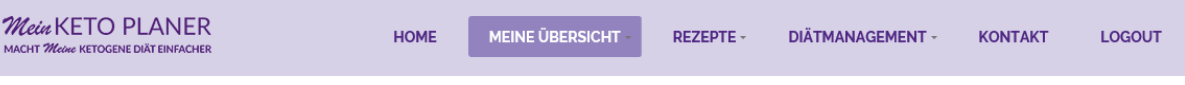

- 3. Wähle "Meine Patienten" im Seitenmenü
- 4. Wähle den entsprechenden Patienten aus und gehe auf "Patienten Rezepte"
- 5. Es erscheint eine Liste der Patientenrezepte. Hier erscheinen auch Rezepte, die der Patient selbst unter "Eigene Rezepte" gespeichert hat. Mit einem Klick auf das Zeichen rechts vom Rezept kannst du das Rezept verifizieren. Das Kreuz wird zum Häckchen. Außerdem kannst du das Rezept bearbeiten und anschließend als "überprüft" markieren. Wähle dafür das Icon mit dem Stift aus.

![](_page_15_Picture_82.jpeg)

![](_page_16_Picture_1.jpeg)

## **11. LEBENSMITTEL EINGEBEN**

1. Um ein neues Lebensmittel einzugeben gehe über das Hauptmenü und wähle MEINE ÜBERSICHT. Im Seitenmenü findest du den Unterpunkt "Meine Lebensmittel".

![](_page_16_Picture_4.jpeg)

2. Du siehst eine Auflistung deiner Lebensmittel und eine Menü-Maske, um ein neues einzugeben. Fülle die vorhanden bzw. relevanten Nährwertangaben ein. Energie, Eiweiß, Kohlenhydrate und Fett sollten auf jeden Fall ausgefüllt sein. Sie sind auch mit einem "Pflicht"-Sternchen gekennzeichnet.

## **Meine Lebensmittel**

![](_page_16_Picture_77.jpeg)

![](_page_17_Picture_1.jpeg)

3. Speichern nicht vergessen! Danach kannst du die von dir erstellten Lebensmittel mit anderen teilen, bearbeiten oder auch löschen. Dazu benutze die schon bekannten Symbole in der Tabelle!

![](_page_17_Picture_30.jpeg)

![](_page_18_Picture_1.jpeg)

## **12. SUPPLEMENT EINGEBEN**

1. Um ein neues Supplement einzugeben gehe über das Hauptmenü und wähle MEINE ÜBERSICHT. Im Seitenmenü findest du den Unterpunkt "Meine Supplemente".

![](_page_18_Picture_4.jpeg)

## **Meine Übersicht**

![](_page_18_Picture_75.jpeg)

![](_page_18_Picture_76.jpeg)

2. Es öffnet sich die Liste deiner Supplemente, die du mit anderen teilen, bearbeiten und löschen kannst.

# **Meine Supplementen-Datenbank**

Hier hast du die Möglichkeit Supplemente deiner Patienten einzugeben. Du kannst hier auch die Supplementen-Daten anderer Nutzer einsehen und speichern. Wir empfehlen jedoch den Gehalt an Kohlenhydraten über den Hersteller bestätigen zu lassen. Nutricia übernimmt keine Garantie für die Richtigkeit der Daten.

## Meine gespeicherten Supplemente

![](_page_18_Picture_77.jpeg)

3. Darunter liegt eine Eingabemaske für ein neues Supplement, die du entsprechend der Zusammensetzung ausfüllen kannst.

#### Mein KETO PLANER MACHT Meine KETOGENE DIÄT EINFACHER

![](_page_19_Picture_1.jpeg)

![](_page_19_Picture_58.jpeg)

4. Den Gehalt an Vitaminen, Mineralstoffen und Spurenelementen kannst du in der unteren Tabelle hinzufügen. Dazu wählst du mit dem Dropdown den Nährstoff und gibst den Gehalt pro Dosis ein. Im Beispiel unten ist die Dosis 100g.

![](_page_19_Picture_59.jpeg)

- 5. Speichern nicht vergessen!
- 6. Ganz unten auf dieser Seite zeigt dir eine Tabelle die Supplemente anderer Nutzer. Du kannst sie deiner Supplementen-Datenbank hinzufügen, indem du auf das Zeichen "Kopie" gehst.

## **Supplemente anderer Nutzer**

![](_page_19_Picture_60.jpeg)

## NUTRICIA **Ketogenics**

## **13. MEDIKAMENT EINGEBEN**

1. Um ein neues Medikament einzugeben, gehe über die Hauptmenüleiste und wähle MEINE ÜBERSICHT. Im Seitenmenü findest du den Unterpunkt "Meine Medikamente"

![](_page_20_Picture_4.jpeg)

## **Meine Übersicht**

**Meine Patienten** Meine Nachrichten

![](_page_20_Picture_92.jpeg)

2. Es öffnet sich eine Liste der von dir eingegebenen Medikamente. Du kannst sie, wie du es schon von den anderen Datenbanken kennst, mit anderen teilen, bearbeiten und löschen.

## Meine gespeicherten Medikamente

![](_page_20_Picture_93.jpeg)

3. Darunter liegt eine Eingabemaske für ein neues Medikament, die du entsprechend der Zusammensetzung ausfüllen kannst.

![](_page_20_Picture_94.jpeg)

- 4. Speichern nicht vergessen!
- 5. Ganz unten auf dieser Seite zeigt dir eine Tabelle die Medikamente, die andere Nutzer eingegeben haben. Du kannst sie deiner Medikamenten-Datenbank hinzufügen, indem du auf das Zeichen "Kopie" gehst.

![](_page_21_Picture_1.jpeg)

## **Medikamente anderer Nutzer**

![](_page_21_Picture_84.jpeg)

## **14. MEDIKAMENTE/SUPPLEMENTE EINEM PATIENTEN ZUORDNEN**

- 1. Du kannst Medikamente und Supplemente aus deiner Datenbank deinen Patienten zuordnen.
- 2. Wähle MEINE ÜBERSICHT in der Hauptmenüleiste

![](_page_21_Picture_85.jpeg)

#### 3. Wähle "Meine Patienten" im Seitenmenü

![](_page_21_Picture_86.jpeg)

- 4. Wähle den entsprechenden Patienten aus deiner Liste und gehe auf "Medikamenten-Profil"
- 5. Hier können Medikamente aus deiner eigenen Datenbank dem entsprechenden Patienten zugeordnet werden und mit entsprechender Dosierung eingepflegt werden. Klicke hierfür auf die Taste PRODUKT HINZUFÜGEN. Es öffnet sich ein Fenster mit deiner Medikamenten-Datenbank. Wähle eins durch Anklicken aus und speichere deine Wahl. Danach bekommst du die Möglichkeit, die Dosierung anzugeben.

![](_page_22_Picture_1.jpeg)

 $_{\rm v}$ 

Patient(in): Klaus Mustermann

# Produkt hinzufügen

## Stelle ein Medikamenten-Profil für Klaus Mustermann, 8 Jahre 1 Monate zusammen.

SPEICHERE DAS PRODUKT / DIE PRODUKTE

Um mehrere Produkte gleichzeitig einzufügen, halte die STRG-Taste während des Auswahlvorgangs gedrückt Medikament A Medikament B

Aktuelle(r) Patient(in)/Alter.

Klaus Mustermann, 8 Jahre 1 Monate

#### Wichtige Informationen bzgl. des Medikamenten-Profiles:

1. Um ein Produkt aus dem Medikamenten-Profil zu entfernen wird ein Häkchen neben dem Produktnamen in der Spalte "LÖSCHEN?" gesetzt.

2. Beim Sprung zum nächsten Feld wird automatisch die Berechnung der Kohlenhydrate ausgeführt.

3. Um Produktänderungen oder die Löschung eines Produktes zu sichern, muss der SPEICHERN-Button

angeklickt werden.

4. Die Medikamentenwerte werden erst neu kalkuliert, wenn der SPEICHERN-Button angeklickt wurde.

Mache diese Seite für Patienten/Eltern/Betreuer sichtbar.

![](_page_22_Picture_77.jpeg)

6. Änderungen bzw. Ergänzungen müssen abschließend gespeichert werden.

![](_page_23_Picture_1.jpeg)

## **15. EIGENE INFORMATIONEN ÄNDERN**

1. Wenn du die Informationen, die du bei der Registrierung angegeben hast, ändern willst, kannst du es über den Menü-Unterpunkt MEINE INFORMATIONEN tun.

![](_page_23_Picture_4.jpeg)

## **16. PATIENTENINFORMATIONEN ÄNDERN**

1. Wenn du die Informationen deiner Patienten ändern willst, z.B. das ketogene Verhältnis oder eine neuen Adresse, so gehe über den Menü-Unterpunkt MEINE PATIENTEN zur Auswahl deiner Patienten und wähle den gewünschten aus, indem du auf seinen/ihren Namen in der Tabelle klickst.

![](_page_23_Picture_7.jpeg)

2. Gehe dann zu dem Menü-Unterpunkt "Demographische Daten". Dort kannst du die entsprechenden Änderungen, wie das ketogene Verhältnis, vornehmen. Speichern nicht vergessen.

![](_page_24_Picture_1.jpeg)

#### **17. TAGESPLAN ERSTELLEN** 1. Wähle im "Diätmanagement" den Unterpunkt "Tagesplan erstellen" aus. Mein KETO PLANER MEINE ÜBERSICHT -REZEPTE-DIÄTMANAGEMENT -HOME **KONTAKT** LOGOUT **E KETOGENE DIÄT EINF** EIN SERVICE VON CNUTRICIA **Diätmanagement** Hier findest du alles, was du brauchst um die ketogene Ernährungstherapie deiner Patienten zu managen: Tagespläne können hier neu berechnet oder abgeändert werden, Medikamente und Supplemente eingesehen und upgedatet werden. Nutze den Tagesplan, um eine detaillierte Übersicht aller Mahlzeiten, Snacks uns Supplemente eines Patienten in ausdruckbarer Form zu kreieren. So können Eltern/Patienten/Betreuer sich ihren Tagesplan ansehen oder ausdrucken und die offenen Punkte über den Tag hinweg abhaken. Du kannst deinem Patienten sogar einen Mahlzeitenplan über die gesamte Woche erstellen, sodass dieser danach planen und auch einkaufen gehen kann. Patientenliste/übersicht Demographische Daten Nährstoffbedarf berechnen Tagesplan erstellen Medikamenten-Profil Supplementen-Profil Wochenplan Rezept einem Patienten zuordnen

2. Wähle nun einen Patienten aus deiner Liste aus und gehe anschließend auf "Neuen Tagesplan erstellen".

![](_page_24_Picture_132.jpeg)

- 3. Unter "Tagesplan Verlauf" siehst du alle bisher für diesen Patienten abgespeicherten Tagespläne.
- 4. Für einen neuen Tagesplan klicke nochmals auf "Neuen Tagesplan erstellen"
- 5. Gebe das Datum für den Tagesplan ein, falls es vom heutigen Datum abweicht (a).

![](_page_25_Picture_1.jpeg)

6. In der unteren Zeile siehst du die im Diätplan des Patienten festgelegten Mengen an Makronährstoffen, die Energiezufuhr, sowie ggf. das ketogene Verhältnis (b). Außerdem kannst du hier weitere Mahlzeiten zum Tagesplan hinzufügen.

![](_page_25_Picture_108.jpeg)

7. In der ersten Spalte kannst du die Art von Mahlzeit auswählen (a). In der zweiten Spalte wählst du aus, ob ein Rezept, ein Lebensmittel oder ein Supplement in den Tagesplan eingefügt werden soll (b).

![](_page_25_Picture_109.jpeg)

#### i. Ein Rezept einfügen

 $\sim$ 

Um ein Rezept einzufügen, gib die Anfangsbuchstaben des gesuchten Rezeptes ein. Dadurch öffnet sich automatisch die Auswahl.

Folgende Rezepte können hier nun eingefügt werden:

- Rezepte aus deiner eigenen Sammlung (dein Name erscheint in Klammern)
- Rezepte aus der Sammlung deines Patienten (der Name des Patienten erscheint in Klammern)
- Rezepte deines Patienten, die du bereits überprüft hast (in Klammern erscheint der Begriff *überprüft*)
- Rezepte, die du deinem Patienten zugeordnet hast (in Klammern erscheint der Begriffe zugeordnet [siehe hierzu auch "Rezept einem Patienten zuordnen"])

![](_page_26_Picture_0.jpeg)

![](_page_26_Picture_1.jpeg)

![](_page_26_Picture_72.jpeg)

Durch die Auswahl eines Rezeptes erscheint automatisch die Einheit "Portion". Gib nun die Portionsmenge an, um Makronährstoffe und Energie des eingefügten Rezeptes berechnen zu lassen. Beachte dabei, dass die Portionsgröße in dem ausgewählten Rezept korrekt ist.

![](_page_26_Picture_73.jpeg)

ii. Ein Lebensmittel einfügen

Um ein Lebensmittel einzufügen, gib die Anfangsbuchstaben des gesuchten Lebensmittels ein. Dadurch öffnet sich automatisch die Auswahl, die auf dem Bundeslebensschlüssel (BLS) basiert.

Wusstest du schon? Auch die Nutricia-Produkte sind in der Lebensmitteldatenbank eingegeben und können hier verwendet werden!

![](_page_26_Picture_74.jpeg)

Durch die Auswahl eines Lebensmittels erscheint automatisch die entsprechende Einheit in g oder mL. Gib nun die Menge des eingefügten Lebensmittels an, um Makronährstoffe und Energie des eingefügten Lebensmittels berechnen zu lassen.

![](_page_27_Picture_0.jpeg)

![](_page_27_Picture_1.jpeg)

![](_page_27_Picture_59.jpeg)

#### iii. Ein Supplement eingeben

Um ein Supplement einzufügen, gib die Anfangsbuchstaben des gewünschten Supplementes ein. Dadurch öffnet sich automatisch die Auswahl, die auf dem Supplementen-Profil deines Patienten basiert (siehe auch "Supplementenprofil").

![](_page_27_Picture_60.jpeg)

Durch die Auswahl eines Supplementes erscheint automatisch die entsprechende Einheit. Gib nun die Menge des eingefügten Supplementes an, um Makronährstoffe und Energie des eingefügten Supplementes berechnen zu lassen.

![](_page_27_Picture_61.jpeg)

Durch das Einfügen von Mahlzeiten, wird automatisch die Summe an Makronährstoffen, der Energie sowie das ketogene Verhältnis aktualisiert (a). Außerdem lässt sich auf einen Blick die durch die Mahlzeiten zugeführte Flüssigkeitsmenge ersehen (b). Sollte eine Mahlzeit aus dem Tagesplan gelöscht werden, klicke den Eimer in der letzten Spalte an (c).

![](_page_28_Picture_1.jpeg)

![](_page_28_Picture_99.jpeg)

8. Speichere den erstellten Tagesplan ab.

## **TAGESPLAN SPEICHERN**

9. Im Verlauf erscheint nun der abgespeicherte Tagesplan.

Hier siehst du nun auf einem Blick, wann und wer den Tagesplan erstellt hat, die Kohlenhydratmenge des Tages, sowie das ketogene Verhältnis.

Ketogene Tagesplan - Verlauf:

Empfohlene Flüssigkeitszufuhr auf Basis eines Körpergewichts von kg

![](_page_28_Picture_100.jpeg)

#### 10. Du kannst diesen Tagesplan

- Ausdrucken (a)
- Kopieren (b)
- Bearbeiten (c)
- Löschen (d)
- Oder dir das Mikronährstoffprofil anzeigen lassen (e)

Ketogene Tagesplan - Verlauf:

![](_page_28_Picture_101.jpeg)

11. Durch das Abspeichern eines Tagesplans erscheint dieser automatisch im Wochenplan.

![](_page_29_Picture_0.jpeg)

![](_page_29_Picture_1.jpeg)

#### **18. WOCHENPLAN ERSTELLEN**

#### 1. Wähle im "Diätmanagement" den Unterpunkt "Wochenplan" aus.

#### **Diätmanagement**

Hier findest du alles, was du brauchst um die ketogene Ernährungstherapie deiner Patienten zu managen: Tagespläne können hier neu berechnet oder abgeändert werden, Medikamente und Supplemente eingesehen und upgedatet werden. Nutze den Tagesplan, um eine detaillierte Übersicht aller Mahlzeiten, Snacks uns Supplemente eines Patienten in ausdruckbarer Form zu kreieren. So können Eltern/Patienten/Betreuer sich ihren Tagesplan ansehen oder ausdrucken und die offenen Punkte über den Tag hinweg abhaken. Du kannst deinem Patienten sogar einen Mahlzeitenplan über die gesamte Woche erstellen, sodass dieser danach planen und auch einkaufen gehen kann.

![](_page_29_Picture_200.jpeg)

Es erscheint eine aktuelle Monatsansicht und anhand der fett gedruckten Ziffern erkennst du, für welchen Tag es schon einen Tagesplan gibt.

Aktuelle(r) Patient(in)/Alter:  $\checkmark$ Peter Meyer, 19 Jahre 1 Monate Rezepte: 3 pro Tag / 2300 kcal / Verhältnis 2.5:1 November 2018  $\boldsymbol{u}$  $\mathbf{w}$ Di Do  $\mathsf{Fr}$ Mo Mi Sa  $S_{O}$ 29  $30$  $31$  $\overline{2}$  $\mathbf{1}$  $\overline{3}$  $\overline{4}$ 6  $\overline{7}$  $\mathbf{8}$  $\overline{9}$  $\overline{5}$ 10  $11$  $13<sup>°</sup>$  $14$ 15  $17$ 18 12 16 19 20 21 22 23 24 25 26 27 28 29  $\overline{2}$ 30  $\overline{1}$  $\overline{9}$  $\mathbf{3}$  $\overline{4}$ 5 6  $\overline{7}$  $\overline{8}$ 

> Klicke auf einen beliebigen Tag, um den Diätplan für die gesamte Woche einzusehen.

- 2. Klicke auf einen beliebigen Tag, um den Diätplan für die gesamte Woche einzusehen.
- 3. Der entsprechende Wochenplan wird geöffnet.

![](_page_30_Picture_0.jpeg)

![](_page_30_Picture_1.jpeg)

Patient(in): Peter Meyer

# Wochenplan

Druck-Version

![](_page_30_Picture_25.jpeg)

Klicke auf die Rezepte, um direkt in die Rezeptansicht zu gelangen.

![](_page_31_Picture_0.jpeg)

![](_page_31_Picture_1.jpeg)

Meine Übersicht

#### **19. NACHRICHTEN VERSCHICKEN UND EMPFANGEN**

#### 1. Wähle MEINE ÜBERSICHT in der Hauptmenüleiste

![](_page_31_Picture_79.jpeg)

2. Wähle im Seitenmenü "Meine Nachrichten"

## **Chatfunktion**

![](_page_31_Picture_80.jpeg)

3. In diesem Chat kannst du mit deinen Patienten kommunizieren.

#### **20. DATENSCHUTZ UND NUTZUNGSBEDINGUNGEN**

1. Scrolle auf der HOME Seite ganz nach unten. Hier kannst du die Informationen zum Datenschutz und den Nutzungsbedingungen einsehen.

![](_page_31_Picture_11.jpeg)

![](_page_32_Picture_1.jpeg)

# **VIEL ERFOLG mit** *Mein* **KETO PLANER!**

Weitere umfangreiche Informationen rund um die ketogene Ernährungstherapie findest du unter [www.ketocal.de.](http://www.ketocal.de/)

![](_page_32_Picture_4.jpeg)